# Connecting to Remote Desktop from Macs

#### Installing the Microsoft Remote Desktop Client

Please ensure you have the latest version of the Microsoft Remote Desktop Client for Mac installed.

The latest version is Version 10.

If you need to download the latest client, it can be found at the following link: <https://apps.apple.com/gb/app/microsoft-remote-desktop-10/id1295203466?mt=12>

## Downloading the RDP connection file

Please go t[o https://rdgateway.altrinchamcollege.com](https://rdgateway.altrinchamcollege.com/) and sign in using your school email address and password.

When signed in, click the "Altrincham College" remote desktop service icon and download the RDP file. This file will likely go to your "Downloads" folder, but you can store it where you like.

## Importing the RDP File into the Remote Desktop Client

Open the Remote Desktop Client app.

Go to the settings icon (Cog) and click "Import from RDP File"

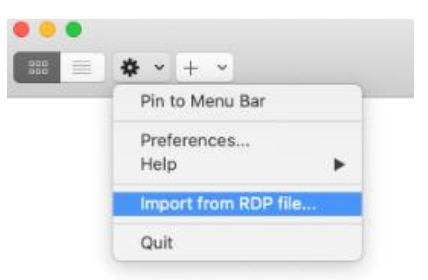

Browse to the location where you saved the RDP file you downloaded, select it and click "Import". The filename will look something like "cpub-Altrincham\_Colle-CmsRdsh.rdp"

The RDP file will now be imported into the Remote Desktop client.

## Optional Step – Modifying the friendly name of the Connection

To make the connection easier to identify, you can change the name to something you will recognise if you like.

To do this, hover over the new connection and click the pencil icon which appears in the corner.

A new menu will pop up and you will be able to modify the "Friendly Name" to something you prefer such as "Altrincham College"

\*\*PLEASE NOTE – Please no not change any other settings in this area as it could prevent you connecting to the RDS services and you would have to re-import a new file

## Connecting to Remote Desktop

When you want to connect to the RDS service, simply double click the connection you imported.

When prompted to "Enter Your User Account", enter your school email address and password

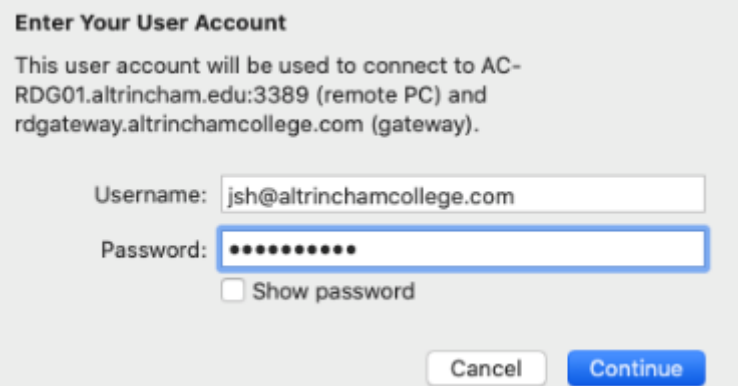

If you get a security prompt such as the one shown below, click "Continue".

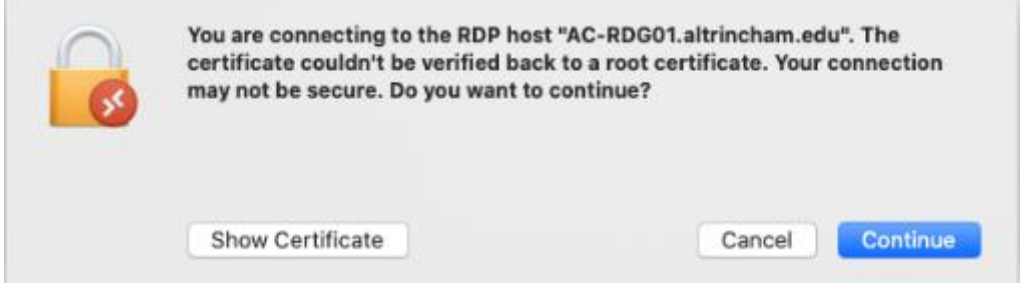

You should now be able to connect and use RDS as normal.

If you have any issues, please contact IT.